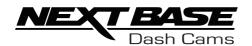

# Instruction Manual

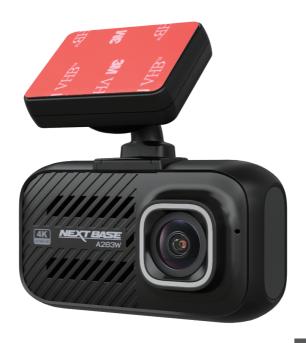

**English** 

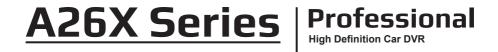

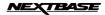

#### Contents

| PRECAUTIONS                          |    |
|--------------------------------------|----|
| PRODUCT SPECIFICATIONS               |    |
| PACKAGE CONTENTS                     |    |
| PRODUCT FEATURES                     | 6  |
| CONTROLS                             | 7  |
| INSTALLATION                         | 8  |
| INSERTING THE MEMORY CARD            | 8  |
| INSTALLING IN VEHICLES               | 9  |
| VIDEO MODE                           | 13 |
| NORMAL RECORDING                     | 14 |
| EMERGENCY RECORDING (FILE PROTECTED) | 14 |
| AUTO REPAIR                          | 14 |
| PLAYBACK MODE                        | 15 |
| PLAYING VIDEOS                       | 15 |
| VIEWING PHOTOS                       | 16 |
| MENU AND SETTINGS                    | 17 |
| MENU OPTIONS                         | 17 |
| UPDATING THE FIRMWARE                | 19 |
| PC CONNECTION                        | 20 |
| REVIEWING VIDEOS WITH GPS LOG        | 20 |
| My_NB APP (iOS)                      | 22 |
| My_NB APP (Android)                  |    |
| TROUBLESHOOTING                      | 42 |

### **PRECAUTIONS**

Please read this manual carefully before operation and keep it for future reference. It will be helpful should you encounter any operational problem.

WARNING:

Do not expose this product to rain, moisture or water under any circumstances, doing so may result in the risk of electric shock of fire.

**CAUTION:** 

To reduce the risk of electric shock, do not perform and servicing other than that contained in the instruction manual unless you are qualified to do so.

- Have the unit serviced by a qualified service technician if; The Unit has been exposed to rain
  or water.
- · The unit does not seem to operate normally.
- The unit exhibits a marked changes in performance.

LCD:

A Liquid Crystal Display (LCD) screen is a multilayer complex component, containing 691,200 pixels. Pixels can however fail during normal product life. 1 pixel = 0.00014% failure rate, and one pixel failures per year of operation is considered normal and not a cause for concern.

WEEE:

Disposal of Waste Electrical and Electronic Equipment and/or Battery by users in private households in the European Union.

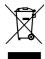

This symbol on the product or on the packaging indicates that this can not be dispose of as household waste. You must dispose of your waste equipment and/or battery by handing it over to the applicable take-back scheme for the recycling of electronic equipment and/or battery. For more information please contact your local household waste disposal office

DO NOT ATTEMPT TO SERVICE THE UNIT BY YOURSELF!
THE DEVICE WILL BECOME HOT DURING OPERATION. PLEASE AVOID
TOUCHING THE LENS DIRECTLY DURING OR AFTER USE.

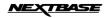

# **PRODUCT SPECIFICATIONS**

|                      | l .                                                                                                    | A263(W)-NT96670                       |                         |   |
|----------------------|----------------------------------------------------------------------------------------------------|---------------------------------------|-------------------------|---|
| Chip                 | l .                                                                                                    | A262(W)-NT96670                       |                         |   |
|                      | •                                                                                                    | A26R-NT96671                          |                         |   |
| 0M00 0               | l                                                                                                    | A263(W): IMX415 8M                    |                         |   |
| CMOS Sensor          | l .                                                                                                    | A262(W): IMX335 5M<br>A26R: IMX307 2M |                         |   |
|                      |                                                                                                    | A263(W):                              |                         |   |
|                      |                                                                                                    | Single Channel                        | Dual Channel            | ] |
|                      |                                                                                                    | 4K/30fps                              | 4K/30fps+1080P/30fps    |   |
|                      |                                                                                                    | 2K/30fps                              | 2K/30fps+1080P/30fps    |   |
|                      |                                                                                                    | 1080P/60fps                           | 1080P/30fps+1080P/30fps |   |
|                      |                                                                                                    | 1080P/30fps                           |                         |   |
|                      |                                                                                                    | 720P/60fps                            |                         |   |
|                      |                                                                                                    | 720P/30fps                            |                         |   |
|                      |                                                                                                    | A262(W):                              |                         | _ |
| Video Resolution     |                                                                                                    | Single Channel                        | Dual Channel            |   |
|                      |                                                                                                    | 2K/60fps                              | 2K/60fps+1080P/30fps    |   |
|                      |                                                                                                    | 2K/30fps                              | 2K/30fps+1080P/30fps    |   |
|                      |                                                                                                    | 1080P/60fps                           | 1080P/60fps+1080F       |   |
|                      |                                                                                                    | 1080P/30fps                           | 1080P/30fps+1080F       |   |
|                      |                                                                                                    | 720P/60fps                            |                         |   |
|                      |                                                                                                    | 720P/30fps                            |                         |   |
|                      |                                                                                                    | A26R:                                 |                         |   |
|                      |                                                                                                    | Single Channel                        | 1                       |   |
|                      |                                                                                                    | 1080P/30fps                           |                         |   |
| creen                | 2.0 inches screen                                                                                         |                                       |                         |   |
| /ideo Code / Format  | H.26                                                                                                    | 64/MP4 or TS                          |                         |   |
| Audio                | Built                                                                                                    | -in Microphone/Speake                 | r                       |   |
| Memory Card Capacity | MicroSD card, support up to 256GB (Not included in package)                                               |                                       |                         |   |
| G-Sensor             | Supported                                                                                                 |                                       |                         |   |
| Parking Mode         | Supported (Hardwire kit not included in package)                                                          |                                       |                         |   |
| Loop Recording       | Sup                                                                                                    | ported:1/2/3/5 minutes p              | per segment             |   |
| Backup Power Source  | Super capacitor (No lithium battery) (Ensures all videos are written to the memory card on power failure) |                                       |                         |   |
| Working Temperature  | -10°C ~ 60°C                                                                                              |                                       |                         |   |
| J : p :              |                                                                                                    |                                       |                         |   |

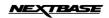

| External Power Supply | 5V 1.5A               |                                              |                                    |  |
|-----------------------|-----------------------|----------------------------------------------|------------------------------------|--|
|                       | A263 (without Wi-Fi): |                                              |                                    |  |
|                       |                       | Single Channel                               | Dual Channel                       |  |
|                       |                       | Voltage: 5V<br>Current: 430~490mA            | Voltage: 5V<br>Current: 800~850mA  |  |
|                       |                       | A263W (with Wi-Fi):                          |                                    |  |
|                       |                       | Single Channel                               | Dual Channel                       |  |
|                       |                       | Voltage: 5V<br>Current: 570~640mA            | Voltage: 5V<br>Current: 950~1010mA |  |
| Voltage / Current     | A262 (without Wi-Fi): |                                              |                                    |  |
|                       |                       | Single Channel                               | Dual Channel                       |  |
|                       |                       | Voltage: 5V<br>Current:                      | Voltage: 5V<br>Current:            |  |
|                       |                       | A262W (with Wi-Fi):                          |                                    |  |
|                       |                       | Single Channel                               | Dual Channel                       |  |
|                       |                       | Voltage: 5V<br>Current:                      | Voltage: 5V<br>Current:            |  |
| Size                  |                       | 75mm x 40mm x 25mm (<br>75mm x 40mm x 75mm ( | •                                  |  |
| Net Weight            | 60 g                  |                                              |                                    |  |

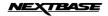

### **PACKAGE CONTENTS**

Please check the contents of your Dash Cam product package. The actual products might appear slightly different from the pictures shown below.

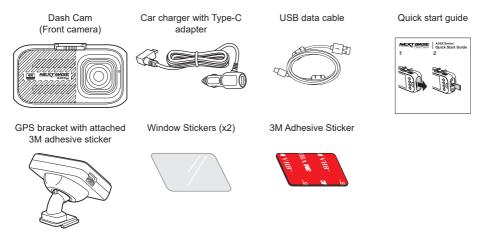

#### NOTE:

- Car charger with Type-C adapter is used for supplying power from the 12-24Vdc outlet of your vehicle.
- USB data cable is used for connection to a laptop/computer.

### Optional accessories

Hardwire kit

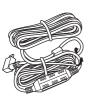

Rear View Camera with 6m / 8m(optional, available in some regions only) rear camera cable (A26R)

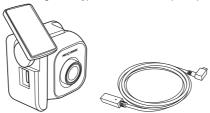

#### NOTE:

Hardwire kit is used for power connection to the fusebox instead of the 12-24Vdc outlet of your vehicle, which supports the *Parking Mode* function and car battery protection circuitry.

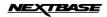

### **PRODUCT FEATURES**

Thank you for purchasing this Nextbase™ Dash Cam product. In this section, we will outline some of the features available with this camera.

### 2.0" LCD Colour Screen

Large screen for ease of use for the camera configurations and viewing the playback of both videos and photos.

### 140° Ultra-Wide Angle Lens

Ultra-wide angle lenses paired with the new Sony IMX415 (A263(W)) or IMX335 (A262(W)) Starvis sensors for superior night time video quality and reduced motion blur on views.

### **High Quality Recording Capability**

The video resolution varies depending on the model number.

| Model Number | Single Channel Resolution                                                                                                    | Dual Channel Resolution                                                                                                    |
|--------------|----------------------------------------------------------------------------------------------------|----------------------------------------------------------------------------------------------------|
| A263(W)      | <ul> <li>4K/30fps</li> <li>2K/30fps</li> <li>1080P/60fps</li> <li>1080P/30fps</li> <li>720P/60fps</li> <li>720P/30fps</li> </ul> | <ul> <li>4K/30fps+1080P/30fps</li> <li>2K/30fps+1080P/30fps</li> <li>1080P/30fps+1080P/30fps</li> </ul>                      |
| A262(W)      | <ul> <li>2K/60fps</li> <li>2K/30fps</li> <li>1080P/60fps</li> <li>1080P/30fps</li> <li>720P/60fps</li> <li>720P/30fps</li> </ul> | <ul> <li>2K/60fps+1080P/30fps</li> <li>2K/30fps+1080P/30fps</li> <li>1080P/60fps+1080F</li> <li>1080P/30fps+1080F</li> </ul> |
| A26R         | • 1080P/30fps                                                                                                    |                                                                                                    |

### Combined with WDR Technology

A26X dash Camera balances bright and dark areas, displaying objects in consistent and accurate video or images, even in low-light environments. The camera is suitable for wide range-contrast environment.

### G Sensor / File Protection

In the event of an impact, the camera will automatically 'protect' the recording, stopping the file from being overwritten. Individual files can also be 'protected' when viewed within playback mode.

You can also press the **red** (A) button to manually start the 'protected' recording.

More information about File Protection/Emergency Recording:

- If the file protection/emergency recording starts at the beginning 15 seconds of recording file, both current file
  and previous recording file will be protected.
- If the file protection/emergency recording starts at the final 15 seconds of recording file, both current file and next recording file will be protected.

### Automatic Start / Stop Technology

As soon as the vehicle ignition is turned on, the camera will start to record automatically. When the ignition is turned off, the camera will perform an automatic shutdown process.

#### Optional Hardwire Kit with Parking Mode Function

With this function, the camera automatically starts recording when it is triggered by the G-Sensor, keeping your car safe when parked.

#### Built-in Microphone & Speaker

Record audio to compliment the video recordings.

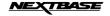

### **CONTROLS**

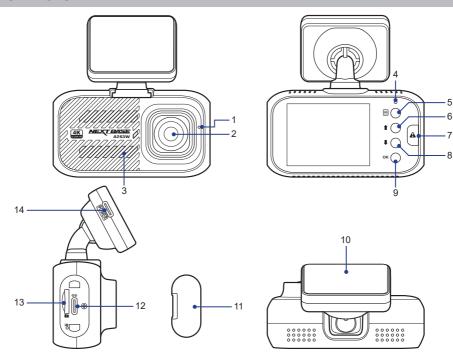

#### 1. MICROPHONE

Integrated microphone for audio recording.

#### 2. CAMERA LENS

Wide angle 140°.

#### 3. SPEAKER

Integrated speaker for audio playback.

#### 4 LED INDICATOR

- Red = power on
- · Red flashing = recording

### 5. MENU (**(**)

- · Press to open the OSD menu.
- · Long press to enter the Wi-Fi mode.

### 6. UP (1)

- · Recording Mode: Enter the Playback mode.
- Playback Mode: Move to the next file.
- · Video Playback Mode: Rewind playback.
- · In the Menus: Navigate up within menus.

### 7. SOS FILE PROTECTION (A)

'One touch button' to protect current file in event an emergency situation.

### 8. DOWN ( 1)

- · Recording Mode: Take a snapshot.
- · Playback Mode: Move to the previous file.
- · Video Playback Mode: Fast forward playback.
- · In the Menus: Navigate down within menus.

#### 9. OK (OK)

- · Video Mode:
- Short press to switch the screen display mode.
- Long press to manually turn on/off the camera.
- · Playback Mode: Confirm the selection.
- · In the Menus: Confirm the selection.

#### 10. GPS BRACKET

Install the bracket to the mounting socket.

### 11. DUST COVER

USB port and memory card slot located under the dust cover. It helps to keep the components free of dust or other contaminants.

#### 12. USB TYPE-C PORT

Connect the USB cable or the USB cable of the Rear View camera here.

#### 13. SD CARD SLOT

Insert microSD memory card here.

#### 14. USB TYPE-C PORT

Connect the car power cable here.

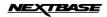

# **INSTALLATION**

### **INSERTING THE MEMORY CARD**

Remove the dust cover. Then insert the memory card with the gold contacts facing to the front of the camera. Make sure to push the memory card until it clicks into place.

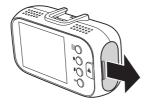

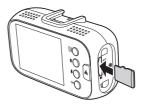

### NOTE:

- Do not remove or insert the memory card when the camera is turned on. This may damage the memory card, or recordings within.
- The microSD card is sold separately. The microSD card must have a Class-10 or UHS-1 rating or better, and a capacity between 16GB and 256GB.

## **Recording Time**

The camera supports microSD card up to 256GB.

| Card     | Mode & FPS |           |           |                 |                 |                |                |
|----------|------------|-----------|-----------|-----------------|-----------------|----------------|----------------|
| Capacity | 4K @30fps  | 2K @60fps | 2K @30fps | 1080P<br>@60fps | 1080P<br>@30fps | 720P<br>@60fps | 720P<br>@30fps |
| 32G      | 2H         | 2H 15Min  | 4H 35Min  | 3H 45Min        | 6H 40Min        | 9H 20Min       | 17H            |
| 64G      | 4H         | 4H 30Min  | 9H 10Min  | 7H 30Min        | 13H 20Min       | 18H 40Min      | 34H            |
| 128G     | 8H         | 9H        | 18H 20Min | 15H             | 26H 40Min       | 37H 20Min      | 68H            |
| 256G     | 16H        | 18H       | 36H 40Min | 30H             | 53H 20Min       | 74H 40Min      | 136H           |

| Card     | Mode & FPS           |                      |                         |  |  |
|----------|----------------------|----------------------|-------------------------|--|--|
| Capacity | 4K/30fps+1080P/30fps | 2K/30fps+1080P/30fps | 1080P/30fps+1080P/30fps |  |  |
| 32G      | 1H 30Min             | 2H 35Min             | 3H 15Min                |  |  |
| 64G      | 3H                   | 5H 10Min             | 6H 30Min                |  |  |
| 128G     | 6H                   | 10H 20Min            | 13H                     |  |  |
| 256G     | 12H                  | 20H 40Min            | 26H                     |  |  |

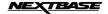

# **INSTALLING IN VEHICLES**

To securely mount the camera on the windshield, do the following:

1 Attach the GPS bracket to the camera. Slide it into the mounting socket until you hear a click.

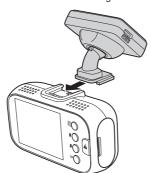

- 2 Wipe clean the chosen area of the windshield with a dry cloth. Then attach the window sticker onto the windshield.
- 3 Peel off the adhesive cover layer from the GPS bracket. Then place and press down the bracket firmly onto the attached window sticker.

4 Adjust the camera position is necessary.
Ensure that the road ahead is at the centre of the image and clearly visible on the camera screen.

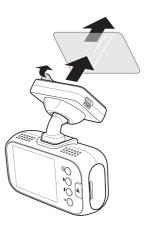

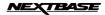

### Installing the Rear View Camera

### NOTE:

A26X dash cam can only work with A26R.

- 1 Wipe clean the chosen area of the rear window with a dry cloth. Then attach the window sticker onto the rear window.
- 2 Peel off the adhesive cover layer from the mounting bracket. Then place and press down the bracket firmly onto the attached window sticker.

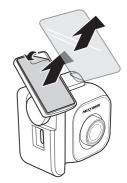

3 Connect one end of the USB cable to the USB port of the Rear View camera (A26R).

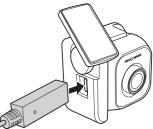

Make sure the remaining cable routing is properly secured in your vehicle.

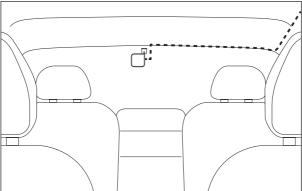

4 Connect the other end of the USB cable to the USB port of the camera.

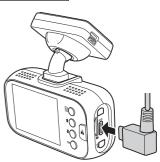

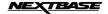

### **Connecting to Power**

Use only the supplied NEXTBASE car adapter to turn on the camera.

1 Connect one end of the car adapter to the USB port of the GPS bracket.

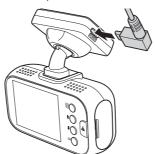

2 Route the car adapter around the windshield to the 12-24Vdc socket, ensuring that your view is not obstructed, and that the adapter is not a distraction. Then plug the other end of the car adapter to the 12-24Vdc outlet of your vehicle.

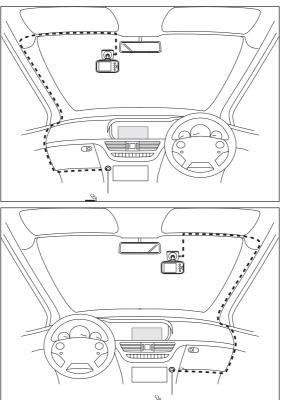

Once the vehicle engine is started, the camera automatically turns on and starts recording.

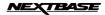

#### Powering On/Off the Camera Manually

To manually turn on/off the power, press and hold the **OK** button for at least 3 seconds.

#### NOTE:

- Your Dash Cam is shipped with the Screen Saver function set to Default OFF. This is for ease of initial setup.
   Once setup is complete, the screen saver should be set to 15 seconds, in order to blank the screen completely whilst driving. This avoids any potential distraction and may be a legal requirement in some countries.
- It is recommended to position your Dash Cam on the passenger side of the car, behind the rear view mirror,
  as shown above. Whilst the camera needs to be located in a position within the wiper swept area, do not allow
  the camera to obstruct your vision of the road ahead. Recommended position is no more than 40mm within the
  wiper swept area. Do NOT mount the camera directly in front of the driver.
- Do not place the Dash Cam in such a way that it may interfere with the deployment of air bags or other safety
  equipment.
- Adjust any settings or review the recordings whilst stationery, not whilst driving.
- In vehicles where the 12V / 24V output remains on when the ignition is turned off. Please disconnect the camera when not in use.
- · When using the camera for the first time, make sure to set the correct date and time settings.

### **Installing Smart Hardwire Kit**

Warning! Do not connect the red and vellow wires into the same fuse slot.

- 1 Locate the fuse box of your vehicle. The fuse box location varies depending on your vehicle type.
- 2 Connect the red wire to the positive electrode of the fuse adapter.
- 3 Connect the black wire to the metal (ground-negative electrode).
- 4 Connect the yellow wire to the ACC power supply.

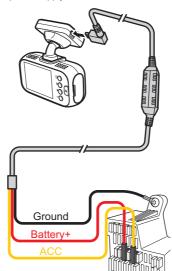

#### NOTE:

Please be noted the smart hardwire kit will stop working when car battery voltage is too low, it's to prevent over consuming of car battery.

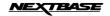

### **VIDEO MODE**

The key below explains the various information displayed on the screen when the camera is in Video mode. Some icons will only be displayed once the relevant function has been selected within the OSD menu, as described below.

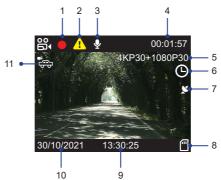

### 1. Recording Status (Blinking Red Icon)

Indicate the video recording is in progress.

#### 2. Emergency Recording

Press the A button to activate the Emergency recording.

### 3. Audio Recording ON

Press the 

■ button to mute the recording. It also can be switched OFF in the OSD menu.

### 4. Recording Time

Display the length of current recording.

#### 5. Resolution

Display the current video resolution.

#### 6. Time-Lapse Recording ON

Can be switched OFF in the OSD menu

### 7. GPS Reception Status

Indicate the camera is receiving the GPS signal.

#### NOTE:

If no GPS signals are received after the camera is turned on, a "No GPS" message will appear on the screen.

### 8. SD Card

Indicate the microSD card is properly inserted into its slot.

### 9. Time

Display the current time. This setting can be adjusted in the OSD menu.

### 10. Date

Display the current date. This setting can be adjusted in the OSD menu.

### 11. Parking Mode ON (Normal Mode ( ) / Intelligent Mode ( )

Can be switched OFF in the OSD menu.

#### NOTE:

This option will automatically disable when the time-lapse recording is activated.

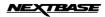

#### NORMAL RECORDING

When the vehicle engine starts up, the camera automatically turns on and starts recording. Recording will automatically stop when the engine is switched off. Or, long press the **OK** button to stop recording manually.

### **Taking Snapshots**

During video recording, long press the ■ button to take snapshot of the current scene.

#### Single/Dual Camera Display

Single channel:

Press the **OK** button to turn on/off the screen.

Dual Channel:

Press the **OK** button to toggle screen view:

√ Front + Rear View camera overlaid

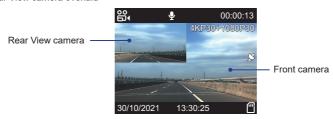

- √ Front camera only
- √ Rear View camera only
- √ Screen off

# **EMERGENCY RECORDING (FILE PROTECTED)**

Emergency recording will be activated under the following two situations.

- G-Sensor event recording: During video recording, if the dash camera detects an impact, it will automatically
  activate the emergency recording mode.
  - If the G-Sensor sensitivity is set to "High Sensitivity", even minor shocks will be detected.
  - If the G-Sensor sensitivity is set to "Low Sensitivity", it will only detect the significant shocks.
  - G-Sensor sensitivity can be adjusted in the OSD menu. See page 18, 30, or 40.

### 2. Manual emergency recording:

- During video recording, press the button to activate the emergency recording(File Protected) function
  manually.
- During non-video recording (i.e. in the Playback mode or the OSD menu), press the button to activate
  the emergency recording function manually.

#### NOTE:

An A icon will appear on the screen to indicate the *Emergency Recording* is in progress.

#### More information about File Protection/Emergency Recording:

- If the file protection/emergency recording starts at the beginning 15 seconds of recording file, both current file
  and previous recording file will be protected.
- If the file protection/emergency recording starts at the final 15 seconds of recording file, both current file and next recording file will be protected.

#### **AUTO REPAIR**

If the microSD card is unexpectedly removed or power outage, the last recorded video may not be saving correctly and cannot be played on the computer. When re-insert microSD card back to the camera and it is turn on, the system will automatically repair the abnormal video file, so that it can be played normally.

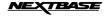

### **PLAYBACK MODE**

During video recording, press the ↑ button to enter the Playback mode. Then press the ↑ or ↓ button to select the file category that you want to browse and press the OK button.

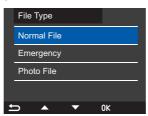

### **PLAYING VIDEOS**

Press the ↑ or ↓ button to browse the desired video file. Then press the OK button to view the video in full screen.

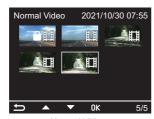

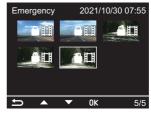

Normal Videos

Emergency Videos

#### **Preview Mode**

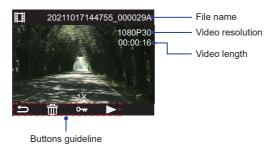

Press the 

 button to delete the selected file.

A confirmation message appears on the screen. Select **OK** to confirm deletion.

### NOTE:

You cannot delete the protected files.

Press the 
 ■ button to protect the selected file. A lock icon (o→) will appear on the screen to indicate that the file is protected.

To unprotect the file, press the **↓** button again.

Press the OK button to play the video.

# NEXTBASE

### Playback Mode

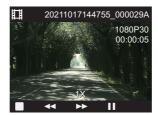

- Press the 1 button to rewind the video playback. Press the 1 button again to toggle the playback speed.
- Press the 
   ■ button to fast forward the video playback. Press the 
   ■ button again to toggle the playback speed.
- Press the **ok** button to pause the video playback. To resume, press the **ok** button again.
- Press the button to stop the playback.

### **VIEWING PHOTOS**

Press the ↑ or ↓ button to browse the desired photo file. Then press the OK button to view the photo in full screen.

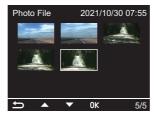

### **Preview Mode**

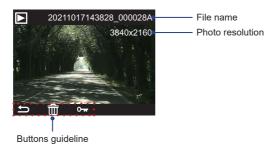

Press the button to delete the selected file.

A confirmation message appears on the screen. Select **OK** to confirm deletion.

#### NOTE:

You cannot delete the protected files.

Press the 
 ■ button to protect the selected file. A lock icon (o→ ) will appear on the screen to indicate that the file is protected.

To unprotect the file, press the **↓** button again.

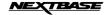

### **MENU AND SETTINGS**

Press the button to enter the OSD menu.

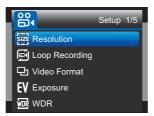

In general, use the ♠ or ▶ button to select an option and press the OK button to confirm. To return to the previous page, press the 🗏 button.

### **MENU OPTIONS**

#### Resolution

Select the recording resolution, this will increase or decrease the quality of the recorded videos.

#### Loop Recording

Select the recording time for the individual video files. Once the microSD card is full, the camera will automatically replace the oldest files with new files in a loop to allow continuous recording.

#### Video Format

Select the video format.

#### Exposure

Adjust the exposure level for different light conditions.

#### WDR (Wide Dynamic Range)

Dynamic range is the ratio of the brightest portion of the image to the darkest portion of the image. When enabled, the system records more details in the shadows while not over-exposing the bright areas. The downside is reduced contrast, the image may look less natural but records more information.

#### **Parking Mode**

(Only available with optional hardwire kit connected)

Select the parking mode type.

- Off: Disable the Parking Mode function.
- Normal Mode: Perform the interval recording when in Parking Mode. When the camera is on and then the car is
  detected to be switched off (after ACC if power off), the system will automatically switch the recording mode from
  Normal recording mode to Time-Lapse recording mode.

Video files can be selected by different frame rate. Available option: Off, 1fps, 2fps, 5fps, or 10 fps.

Intelligent Mode: Activate the Intelligent Mode when in Parking Mode. When the camera is on and then the
car is detected to be switched off (after ACC if power off), the system will automatically trigger the emergency
recording when the camera detects an impact or object movement.

#### NOTE:

If no event is detected after 1 minute, the camera will return to Standby mode.

#### Speed Unit

Select whether to record and display speed in KM/H or MPH.

### G-Sensor

Select the sensitivity level of the G-Sensor. The G-Sensor detects forces which will protect the current recording in the event of a collision. The higher the G-Sensor sensitivity, the less force will be needed to trigger automatic file protection in event of a collision.

### **Date Stamp**

Turn on/off the date stamp shown on the recorded files.

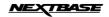

#### **GPS Info Stamp**

Turn on/off the GPS co-ordinates and speed stamp shown on the recorded files. When a recording is viewed using the third party GPS players, both the GPS co-ordinates and speed information remain available.

#### Record Audio

Turn on/off the microphone for video recording.

#### Screen Saver

Turn on the Screen Saver function to turn off the screen after a chosen period of inactivity. Press any button to reactivate the screen. If the setting is set to **Off**, the LCD screen will always be on.

#### Date/Time

Adjust the date and time settings.

#### Time Zone

Select the time zone of your country.

#### Language

Select your preferred language.

#### Beep Sound

Turn on/off the beep that sounds when a button is pressed.

#### Frequency

Set the frequency setting according to the power supply specification used in your country or geographical region. Choosing the correct value will reduce flickering caused by incandescent/fluorescent lamps at night time. The LED traffic lights may still flicker as these use different frequencies.

#### **Format**

Format the inserted microSD card. This will delete all content.

Warning! This operation will delete all existing data on the microSD card, including locked files and normal looping recording files! Make sure you back up any important files first.

#### **Format Warning**

Turn off or select the duration to remind user to format the microSD card.

#### **Default Setting**

Reset the camera to the factory default settings.

#### Time-Lapse Recording

Disable the time-lapse recording function or select the frame rate for time-lapse video.

Available frame rate option: 100 ms, 200 ms, 1 Second, 2 Seconds, 5 Seconds, 10 Seconds, 30 Seconds, or 1 Minute.

#### **Firmware Version**

Display the version number of the currently installed firmware.

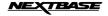

### **UPDATING THE FIRMWARE**

### For A263(W)/A262(W)

- 1 Download the latest firmware from NEXTBASE website (www.next-base.com), and prepare a microSD card.
- 2 Upzip the zipped file and store the firmware ("FWA262.bin" or "FWA263.bin") into the root directory of the memory card.
- 3 Turn off the camera and insert the memory card into its slot.
- 4 Turn on the camera. The firmware upgrade process will start automatically and may take a few minutes to complete. Once the process is complete, the camera will restart automatically.

#### NOTE:

During the upgrading process, the LED indicator will blink.

- **5** Press the button and select **Format** to format the memory card.
- **6** Restart the camera by pressing the **OK** button. See the "Powering On/Off the Camera Manually" section on page 12.

#### For A26R

- 1 Download the latest firmware from NEXTBASE website (www.next-base.com), and prepare a microSD card.
- 2 Upzip the zipped file and store the firmware ("EthcamTxFW.bin" and "EthcamTxFW.update") into the root directory of the memory card.
- 3 Turn off the camera and insert the memory card into its slot.
- 4 Turn on the camera, and then insert A26R to A263/A262.

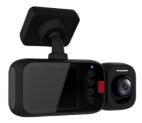

After both recording screens appear, press the **OK** button to start updating the firmware. The "Tx Start Update FW..." message will appear on the screen.

#### NOTE:

For more information on installing and connecting the rear view camera, see the "Installing the Rear View Camera" section on page 10.

5 After the message disappears, the monitor will show both front/rear recording screens. This indicates the firmware had been updated. Please restart the camera.

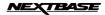

### PC CONNECTION

To view the recorded files on your computer, you can do either of the following:

- Remove the memory card from the camera. Then, insert the memory card to the computer memory card slot (if applicable). You can also use a card reader and plug it to the computer USB port.
- Connect the camera to a computer USB port by using the supplied USB cable.

Once connected, open a file browser and navigate to the microSD card.

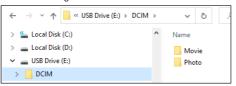

The recorded files is automatically saved in two folders:

Movie: Normal loop recording video files. For the locked video files, you can find them in the RO subfolder.

Photo: Video snapshot files.

### **REVIEWING VIDEOS WITH GPS LOG**

#### Software Installation and Registration

- 1 Download the third-party GPS Player software at <u>www.dvplayer.net</u> (available for Windows and Mac OS). Then follow the on-screen instructions to install to the software.
- 2 When launching the GPS Player software for the first time, you will be prompted to enter the registration code. Then click Enter Registration Code to continue.

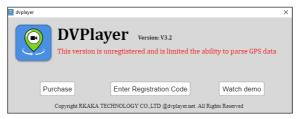

#### NOTE:

You can obtain the registration code (the serial number) on the bottom of your device.

3 Enter the registration code and your email in the respective text boxes. Then click Validate Registration Code.

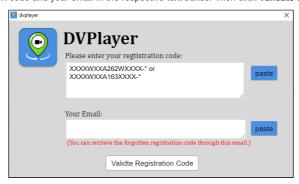

The software is now ready to use.

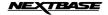

### Video Playback and Viewing GPS Log

From the top panel, click File > Open. Then select the video that you want to view.

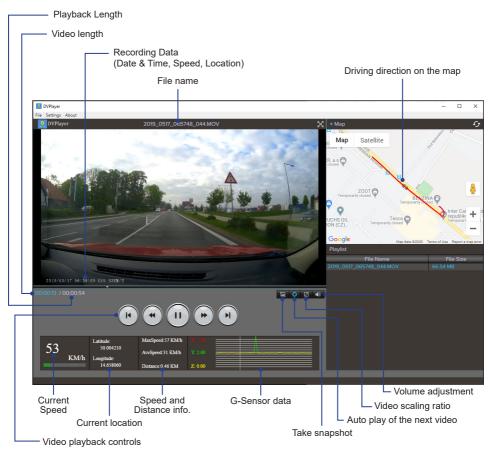

To configure the software playback settings, simply click Settings and perform the necessary changes.

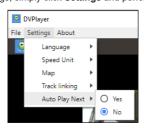

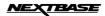

# My\_NB APP (iOS)

### **INITIAL SETUP**

Minimum System Requirement (Mobile Device): iOS 11

### Installing the APP

Use the "my\_NB" keyword to search for the My\_NB app from *App Store*. Then follow the on-screen instructions to download and install the App to your mobile device.

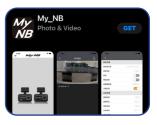

### Connecting the Device to the App

1 On the camera, press and hold the 
■ button for 3 seconds to switch to the Wi-Fi mode. Once the Wi-Fi mode is activated, the SSID and password will appear on the screen.

Wi-Fi mode is activated

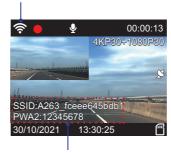

SSID and Password Info

- 2 On your mobile device, launch Settings. Then enable the Wi-Fi function.
- ${\bf 3} \ \ {\bf Select\ A263\_xxxxxxxxxxx} \ \ {\bf and\ enter\ the\ password.} \ \ {\bf Then\ tap\ \bf Join\ to\ connect\ to\ the\ camera.}$

#### NOTE:

The default password is "12345678". To change the SSID or password, refer to "Wi-Fi Setting" on page 31.

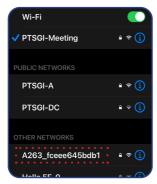

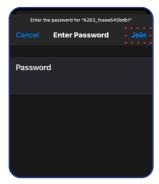

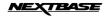

Once the connection is established, the Wi-Fi icon (\$\sigma\$) turns green. The SSID and password will disappear from the screen

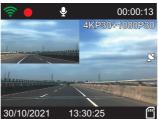

### **USING THE APP**

### Overview

- 1 On your mobile device, tap the icon to launch the My\_NB app.
- 2 Tap CONNECT YOUR CAMERA to enter the main screen. The live view is displayed on the screen.

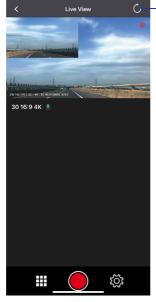

Tap to refresh the live stream.

To stop the video recording, tap . To continue, tap .

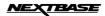

### Viewing the Recorded Files

### NOTE:

Before accessing the files, make sure to stop the video recording first. Otherwise, the reminder message will appear on the screen. Tap **OK** to dismiss the message.

Recording...
You can't do any setting
while Camera is recording.

OK

To view the recorded videos:

1 On the bottom panel, tap

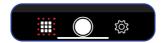

2 Select the video category (Video or Emergency tab) that you want to view.

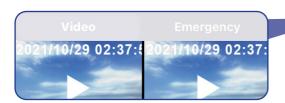

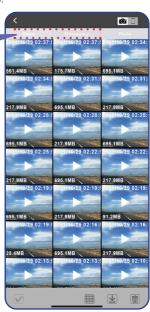

- 3 Select the desired video. Then tap to start the play the video.
  - To pause during playback, tap 

    I. Then tap 

    to resume.
  - To exit the playback screen, tap Done.

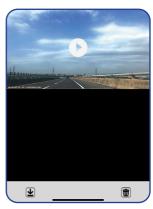

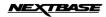

To view the recorded photos:

1 On the bottom panel, tap . Then select the **Photo** tab.

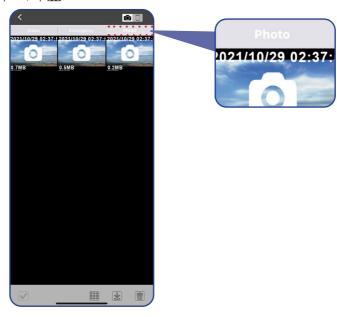

2 Select the desired photo that you want to view.

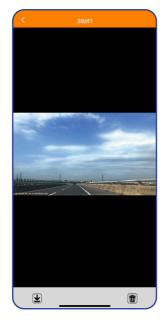

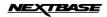

### Managing the Recorded Files

#### NOTE:

Before accessing the files, make sure to stop the video recording first. Otherwise, the reminder message will appear on the screen. Tap **OK** to dismiss the message.

To save the file(s) to your mobile device:

- 1 On the bottom panel, tap . Then select the video category (Video or Emergency tab) or Photo tab.
- 2 Tap  $\checkmark$  and select the file(s) that you want to download. Then tap  $\trianglerighteq$  to download the selected file(s).

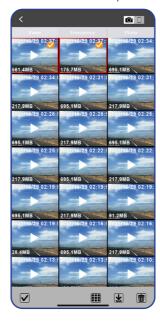

3 Select one of the following options:

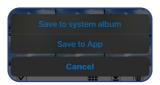

Save to system album: Save the file(s) to the system album (*Photos*) on your mobile device.

A warning reminder message will appear on the screen. Tap **Ok** to continue.

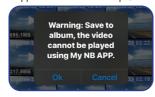

- Save to App: Save the file(s) to your mobile device (app). To view the downloaded files, refer to page 28.
- · Cancel: Cancel the operation.

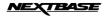

4 After the saving process is complete, a "Success" message will appear on the screen. Tap **Ok** to return to the selection page.

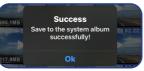

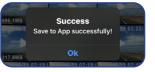

#### NOTE:

You can also directly save the file while viewing the photo/video. Simply tap 🛂 to save the file.

To save all files to your mobile device:

- 1 On the bottom panel, tap . Then select the video category (Video or Emergency tab) or Photo tab.
- 2 Tap . Then tap to select all files.

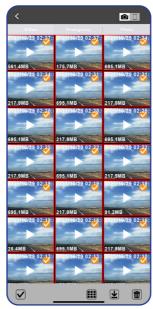

### NOTE:

To deselect the files, tap 
again.

- 3 Tap 🖢. Then select Save to system album or Save to App.
- **4** After the saving process is complete, a "Success" message will appear on the screen. Tap **Ok** to return to the selection page.

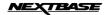

To browse the downloaded files:

- 1 On the bottom panel, tap . Then tap (on the top-right panel).
- 2 Select the video category (Video or Emergency tab) or Photo tab.

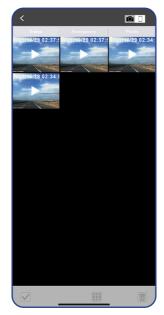

3 Select the file that you want to view.

### NOTE:

To delete the file, tap . When a confirmation message appears, tap **Ok** to continue.

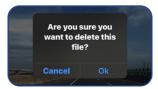

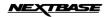

To delete the file(s):

- 1 On the bottom panel, tap . Then select the video category (Video or Emergency tab) or Photo tab.
- 2 Tap  $\checkmark$  and select the file(s) that you want to delete. Then tap 1 to delete the selected file(s).
- ${\bf 3}\;$  A confirmation message will appear on the screen. Tap  ${\bf Ok}$  to confirm the deletion.

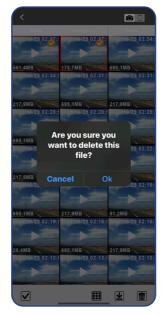

### To delete all files:

- 1 On the bottom panel, tap . Then select the video category (Video or Emergency tab) or Photo tab.
- 2 Tap . Then tap to select all files.
- 3 Tap to delete all files.
- 4 A confirmation message will appear on the screen. Tap **Ok** to confirm the deletion.

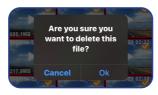

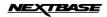

### **Configuring the Device Settings**

### NOTE:

Before configuring the device settings, make sure to stop the video recording first. Otherwise, the reminder message will appear on the screen. Tap **OK** to dismiss the message.

To configure the video or system related settings:

On the bottom panel, tap . Then select the desired option and adjust the necessary settings.

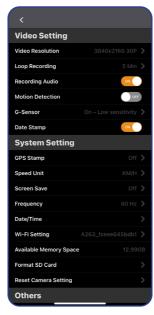

| Menu Option      | Description                                                                                                    |
|------------------|----------------------------------------------------------------------------------------------------|
| Video Resolution | Select the recording resolution.                                                                                                    |
| Loop Recording   | Select the recording time for the individual video files.                                                                                          |
| Recording Audio  | Turn on/off the microphone for video recording.                                                                                                    |
| Motion Detection | Enable/disable the motion detection function.                                                                                                    |
| G-Sensor         | Select the sensitivity level of the G-Sensor.                                                                                                    |
| Date Stamp       | Turn on/off the date stamp shown on the recorded files.                                                                                            |
| GPS Stamp        | Turn on/off the GPS co-ordinates and speed stamp shown on the recorded files                                                                       |
| Speed Unit       | Select whether to record and display speed in KM/H or MPH.                                                                                         |
| Screen Save      | Turn on the Screen Saver function to turn off the screen after a chosen period of inactivity.                                                      |
| Frequency        | Set the frequency setting according to the power supply specification used in your country or geographical region.                                 |
| Date/Time        | Sync the camera to your mobile device to automatically update the date and time settings. You can also manually adjust the date and time settings. |

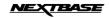

| Menu Option               | Description                                                                                                    |  |  |
|---------------------------|----------------------------------------------------------------------------------------------------|--|--|
| Wi-Fi Setting             | Change the Wi-Fi network name (SSID) and the password.                                                           |  |  |
|                           | Input your wifi name and password  G-Sent A263_fcee6445bdb1 Date S  8-12 digitals or characters  Syst  Cancel Ok |  |  |
| Available Memory<br>Space | View the remaining storage space on the microSD card.                                                            |  |  |
| Format SD Card            | Format the inserted microSD card.                                                                                |  |  |
| Reset Camera<br>Setting   | Reset the camera to the factory default settings.                                                                |  |  |
| App Version               | Display the app version number.                                                                                  |  |  |
| Firmware Version          | Display the version number of the currently installed firmware.                                                  |  |  |

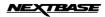

# My\_NB APP (Android)

### **INITIAL SETUP**

Minimum System Requirement (Mobile Device): Android 4

### Installing the APP

Use the "my\_NB" keyword to search for the My\_NB app from *Google Play Store*. Then follow the on-screen instructions to download and install the App to your mobile device.

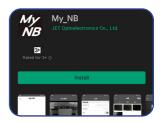

### Connecting the Device to the App

1 On the camera, press and hold the button for 3 seconds to switch to the Wi-Fi mode.
Once the Wi-Fi mode is activated, the SSID and password will appear on the screen.

Wi-Fi mode is activated

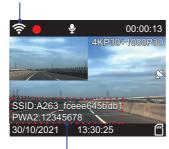

SSID and Password Info

- 2 On your mobile device, launch Settings. Then enable the Wi-Fi function.
- 3 Select A263\_xxxxxxxxxxx and enter the password. Then tap CONNECT to connect to the camera.
  NOTE:

The default password is "12345678". To change the SSID or password, refer to "Wi-Fi Setting" on page 41.

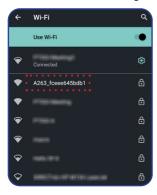

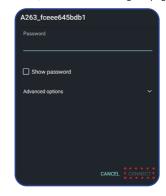

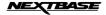

Once the connection is established, the Wi-Fi icon (\$\sigma\$) turns green. The SSID and password will disappear from the screen.

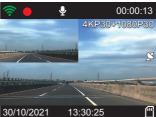

### **USING THE APP**

### Overview

- 1 On your mobile device, tap the icon to launch the My\_NB app.
- 2 Tap CONNECT YOUR CAMERA to enter the main screen. The live view is displayed on the screen.

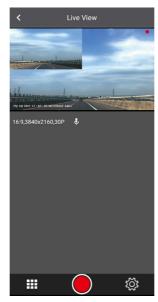

To stop the video recording, tap . To continue, tap .

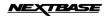

### Viewing the Recorded Files

### NOTE:

Before accessing the files, make sure to stop the video recording first. Otherwise, the reminder message will appear shortly on the screen.

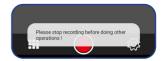

To view the recorded videos:

1 On the bottom panel, tap

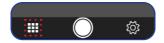

2 Select the video category (Video or Emergency tab) that you want to view.

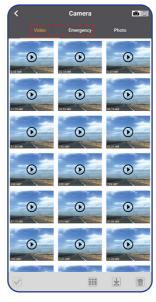

- 3 Select the desired video. Then tap to start the play the video.
  - To pause during playback, tap ■. Then tap ► to resume.
  - To exit the playback screen, tap **Done**.

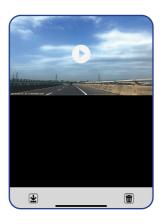

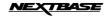

To view the recorded photos:

1 On the bottom panel, tap . Then select the **Photo** tab.

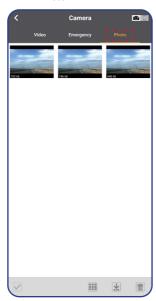

2 Select the desired photo that you want to view.

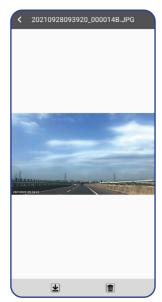

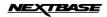

### Managing the Recorded Files

### NOTE:

Before accessing the files, make sure to stop the video recording first. Otherwise, the reminder message will appear shortly on the screen.

To save the file(s) to your mobile device:

- 1 On the bottom panel, tap . Then select the video category (Video or Emergency tab) or Photo tab.
- 2 Tap  $\checkmark$  and select the file(s) that you want to download. Then tap  $\checkmark$  to download the selected file(s).

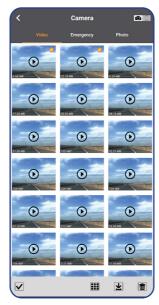

After the saving process is complete, a "Download completed" message will appear shortly on the screen.

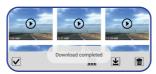

#### NOTE:

You can also directly save the file while viewing the photo/video. Simply tap 🖢 to save the file.

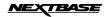

To save all files to your mobile device:

- 1 On the bottom panel, tap . Then select the video category (Video or Emergency tab) or Photo tab.
- 2 Tap . Then tap to select all files.

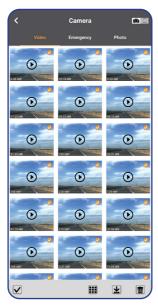

### NOTE:

To deselect the files, tap **iii** again.

3 Tap . to download all files.

After the saving process is complete, a "Download completed" message will appear shortly on the screen.

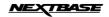

To browse the downloaded files:

- 1 On the bottom panel, tap . Then tap (on the top-right panel).
- 2 Select the video category (Video or Emergency tab) or Photo tab.

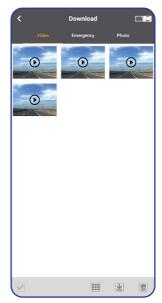

3 Select the file that you want to view.

### NOTE:

To delete the file, tap . When a confirmation message appears, tap **DELETE** to continue.

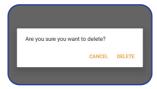

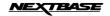

### To delete the file(s):

- 1 On the bottom panel, tap . Then select the video category (Video or Emergency tab) or Photo tab.
- 2 Tap wand select the file(s) that you want to delete. Then tap to delete the selected file(s).
- 3 A confirmation message will appear on the screen. Tap **DELETE** to confirm the deletion.

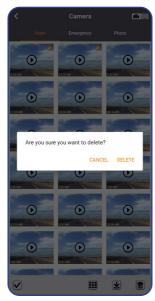

### To delete all files:

- 1 On the bottom panel, tap . Then select the video category (Video or Emergency tab) or Photo tab.
- 2 Tap . Then tap to select all files.
- 3 Tap to delete all files.
- 4 A confirmation message will appear on the screen. Tap **DELETE** to confirm the deletion.

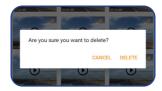

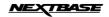

### **Configuring the Device Settings**

### NOTE:

Before configuring the device settings, make sure to stop the video recording first. Otherwise, the reminder message will appear shortly on the screen.

To configure the video or system related settings:

On the bottom panel, tap . Then select the desired option and adjust the necessary settings.

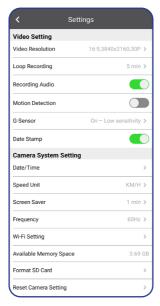

| Menu Option      | Description                                                                                                    |
|------------------|----------------------------------------------------------------------------------------------------|
| Video Resolution | Select the recording resolution.                                                                                   |
| Loop Recording   | Select the recording time for the individual video files.                                                          |
| Recording Audio  | Turn on/off the microphone for video recording.                                                                    |
| Motion Detection | Enable/disable the motion detection function.                                                                      |
| G-Sensor         | Select the sensitivity level of the G-Sensor.                                                                      |
| Date Stamp       | Turn on/off the date stamp shown on the recorded files.                                                            |
| Date/Time        | Sync the camera to your mobile device to automatically update the date and time settings.                          |
| Speed Unit       | Select whether to record and display speed in KM/H or MPH.                                                         |
| Screen Saver     | Turn on the Screen Saver function to turn off the screen after a chosen period of inactivity.                      |
| Frequency        | Set the frequency setting according to the power supply specification used in your country or geographical region. |

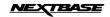

| Menu Option               | Description                                                                                                    |  |  |
|---------------------------|----------------------------------------------------------------------------------------------------|--|--|
| Wi-Fi Setting             | Change the Wi-Fi network name (SSID) and the password.                                                                                                    |  |  |
|                           | Wi-Fi Setting Camera Wi-Fi Name (SSID) Camera Wi-Fi Password C D Password thould be 8-32 characters and does not support service of probable S Show password CANCEL OK |  |  |
| Available Memory<br>Space | View the remaining storage space on the microSD card.                                                                                                    |  |  |
| Format SD Card            | Format the inserted microSD card.                                                                                                    |  |  |
| Reset Camera<br>Setting   | Reset the camera to the factory default settings.                                                                                                    |  |  |
| App Version               | Display the app version number.                                                                                                    |  |  |
| Firmware Version          | Display the version number of the currently installed firmware.                                                                                                    |  |  |

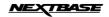

# **TROUBLESHOOTING**

Common troubleshooting tips that you may encounter while using the camera are listed in the table below.

| Problem                                                                                           | Solution                                                                                                    |
|---------------------------------------------------------------------------------------------------|----------------------------------------------------------------------------------------------------|
| The camera does not record.                                                                       | Be sure to use a microSD card with the size of at least 8GB, Class 10. Format the memory card using the camera before its initial usage. Try with a new microSD card.                                                                                                    |
| The camera does not loop record.                                                                  | Check if the microSD card has enough free space. It may be full of locked files. All files can be deleted quickly by formatting the card in the camera.                                                                                                    |
| Video is blurred.                                                                                 | Remove the protective lens cover (if any), clean the lens, or clean the windshield or rear window.                                                                                                    |
| Video has no sound.                                                                               | Ensure that the <b>Record Audio</b> setting is set to <b>On</b> . See page 18, 30, or 40.                                                                                                    |
| Flicker appears in the recorded video.                                                            | Set the correct frequency setting according to the power supply specification used in your country or geographical region. See page 18, 30, or 40.                                                                                                    |
| The screen blanks after a few minutes.                                                            | Adjust the <b>Screen Saver</b> setting. See page 18, 30, or 40.                                                                                                    |
| The camera feels warm when it is operating.                                                       | It is common for the camera to feel warm under normal operation.                                                                                                    |
| I have turned on the <i>Parking Mode</i> function and now the camera can't stop the recording.    | When the <i>Parking Mode</i> function is enabled, the camera will start a recording whenever motion is detected.  To disable the function, firstly turn off the camera and remove the SD card. Then turn on the camera again and set the <b>Parking Mode</b> setting is set to <b>Off</b> within the OSD menu. See page 17.                                                       |
| Video playback is really quick on my PC, not consistent with the driving scene that was recorded. | Set the <b>Time-Lapse Recording</b> setting is set to <b>Off</b> . See page 18.                                                                                                    |
| Video playback is lagged.                                                                         | To play the high resolution video (such as 4K/2K), your computer specifications is very important. If your computer does not meet the minimum requirements, you will experience lagging during video playback. It is recommended to play back the high resolution video with i7 CPU grade computer.                                                                               |
| Video files cannot be played on my computer.                                                      | <ul> <li>This can happen due to a bad quality microSD card or a corrupted card format. Please format or replace the microSD card.</li> <li>The video files may not be compatible with your computer if suitable playback software is not installed.</li> </ul>                                                                                                    |
| The camera beeps and indicates it was a failed card.                                              | In general, the memory card lifespan for the camera is about six months and may be subject to data corruption or loss due to static electricity and/or external voltage. For this reason, we highly recommend user to copy and save important data to external media (HDD, USB drive, etc.). It is strongly recommended to format the memory cards to minimize memory card error. |
| Unresolved Issues                                                                                 | If the above problem persists, reset the camera to the default settings and try again. Otherwise, call your local support center.                                                                                                    |
| Having problem with connecting the hardwire kit to the fuse box                                   | Ensure that the color-coded wires are properly connected:  GND = Black wire=Ground  VCC = Red wire = Permanent live The camera will switch between Normal and Parking mode depending on alternator voltage or battery voltage.  ACC = Yellow wire = Turned on when the vehicle engine on The camera will switch to Normal mode when it is turned on.                              |